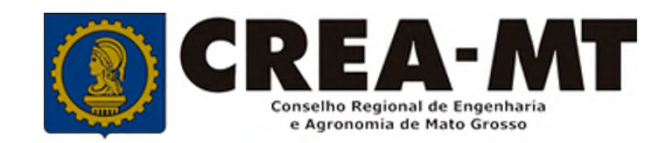

# **COMO SOLICITAR A INCLUSÃO DE RESPONSÁVEL TÉCNCO**

**SISTEMA eCREA**

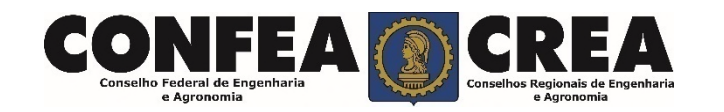

## **OBJETIVO:**

Apresentar os procedimentos para solicitação de Inclusão de Responsável Técnico pelo Portal do CREA-MT.

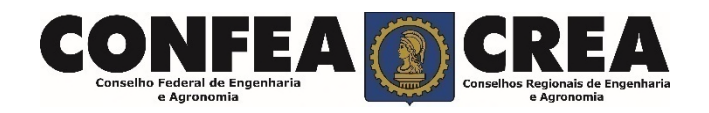

 $\checkmark$  Para este procedimento o profissional já deve possuir uma ART de Cargo e Função paga e ativa cadastrada para a empresa.

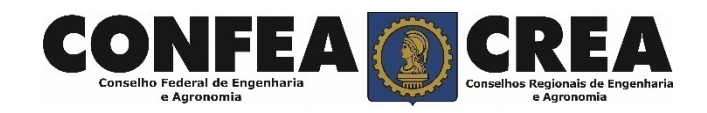

Acesse através do endereço

**https://ecrea.crea-mt.org.br/**

## **O Portal de Serviços CREA-MT**

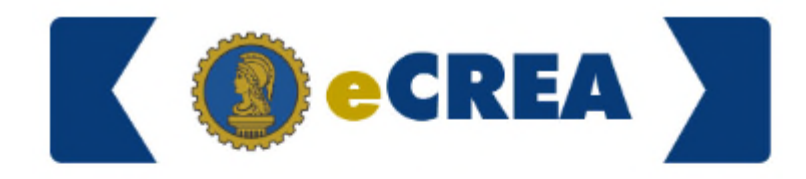

Autenticação Requerida

### **Senha**

Informe seu CPF e senha. Clique em Entrar

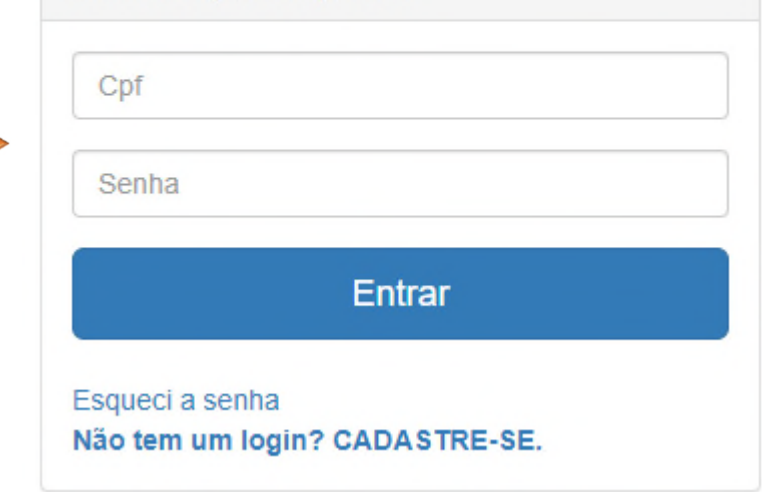

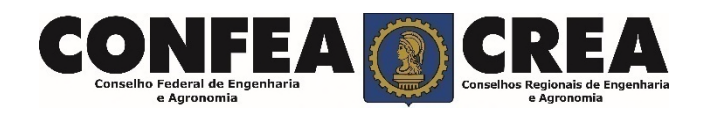

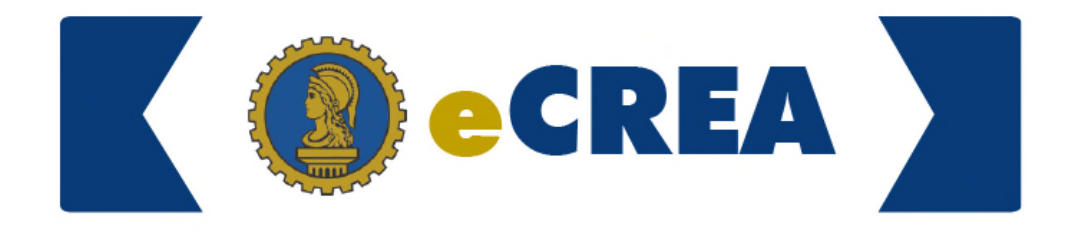

#### **Perfil de Acesso**

Grupo de Acesso: **Selecione a Empresa**

## Perfil de Acesso

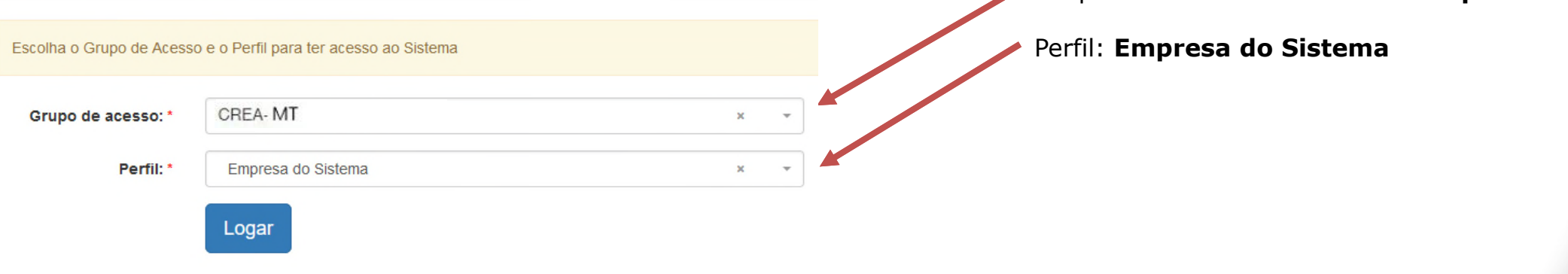

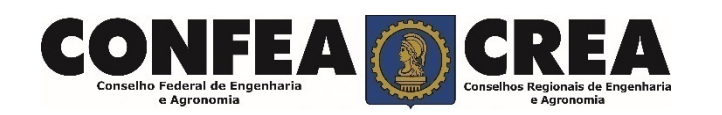

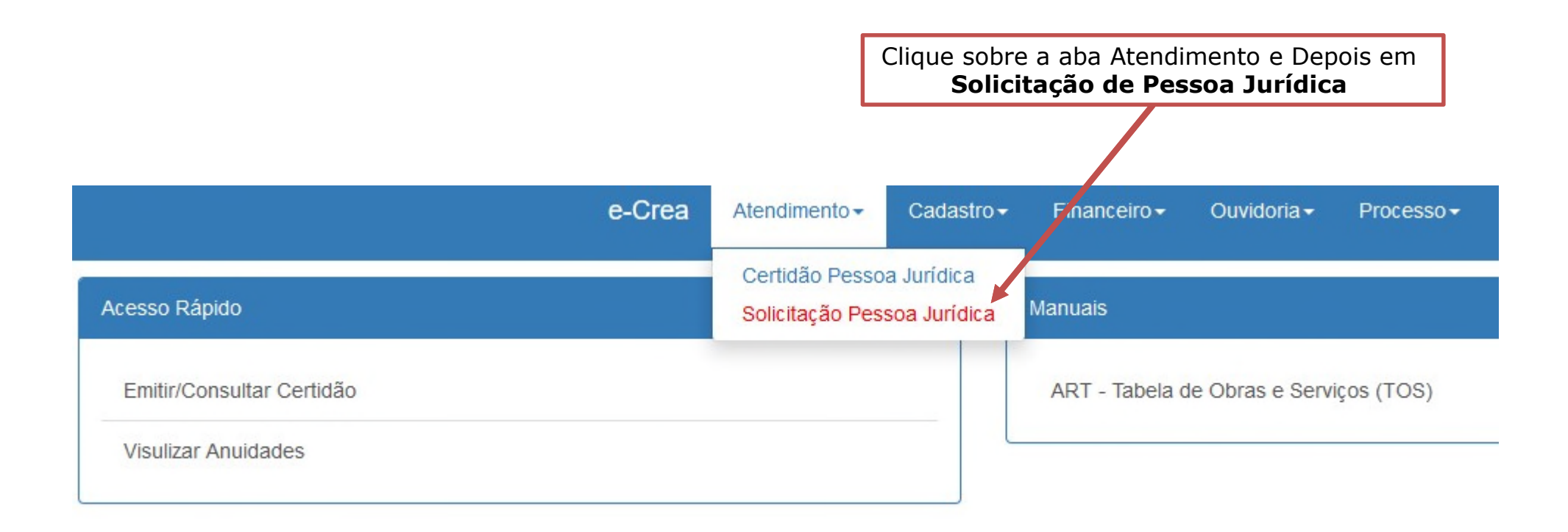

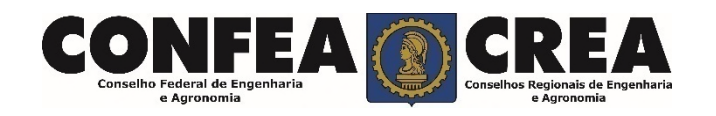

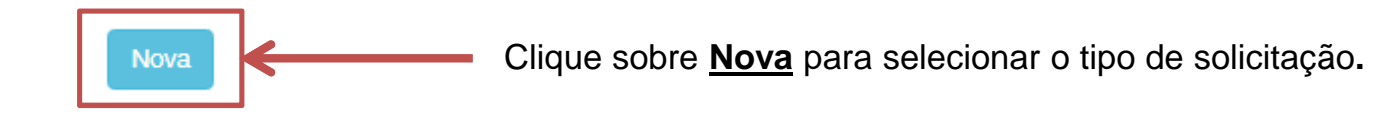

## Solicitação de Serviço Pessoa Jurídica - Serviço

Federal d e Agropol

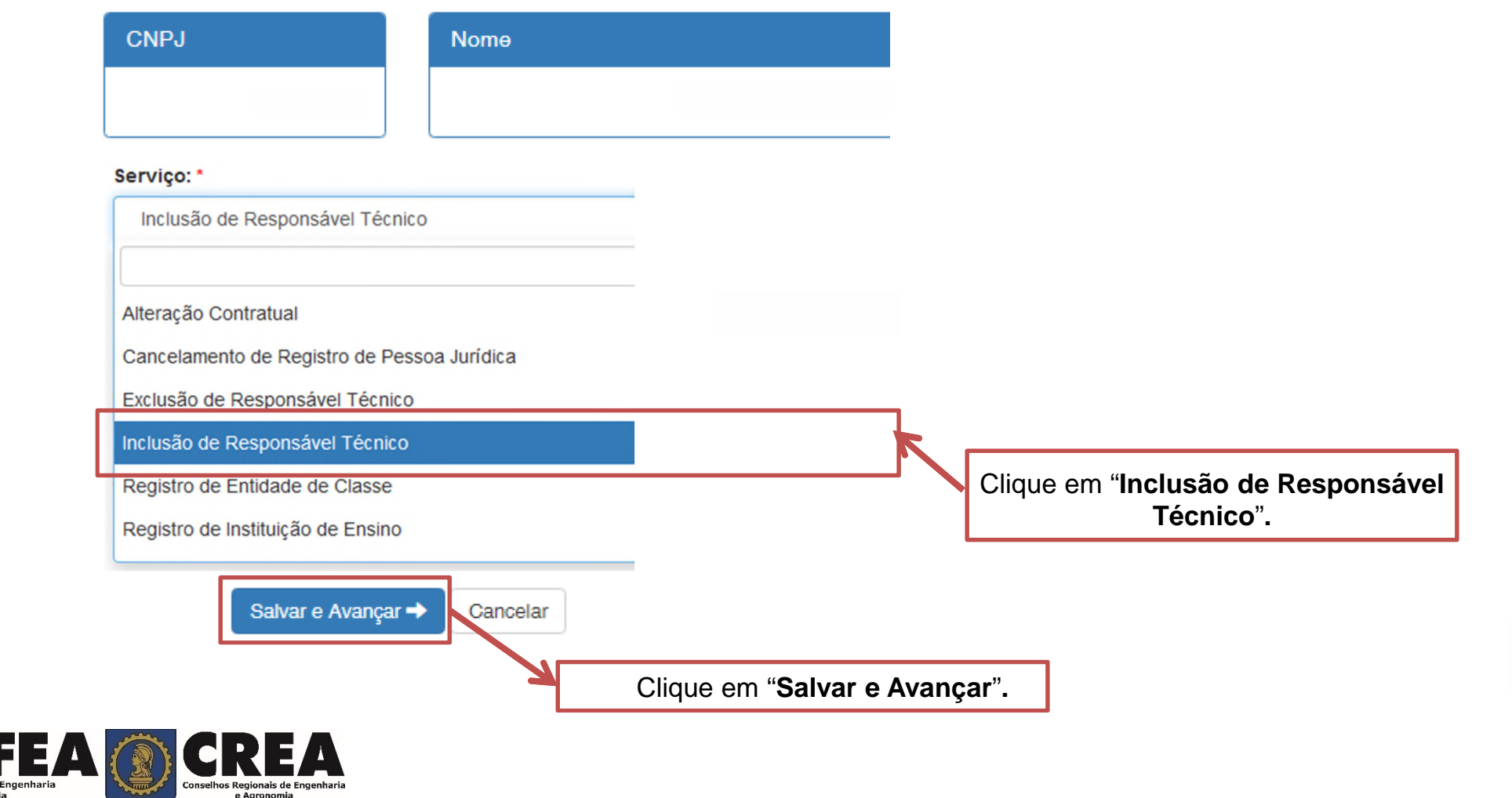

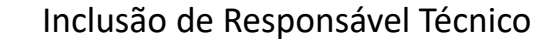

+ Adicionar Profissional Sistema

Clique em "**Adicionar Profissional do Sistema**"**.**

Atenção! A pesquisa do Profissional poder ser realizada informando as seguintes informações Nome, CPF, Registro ou Visto.

÷

 $\mathbf{v}$ 

#### Profissional Sistema: \*

Pesquise o Profissional por Nome/CPF/Nº Reg./Nº Visto

#### Carga Horária de Trabalho Diária: \*

Selecione.

#### Cargo que Desempenha: \*

Selecione...

#### Vínculo Empregatício: \*

Selecione.

#### Prolabore/Remuneração: \*

Título do Profissional: \*

Selecione.

#### Forma de Contratação: \*

 $\overline{\mathbf{v}}$ 

Selecione..

Insira todas as informações necessárias.

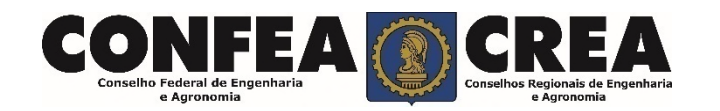

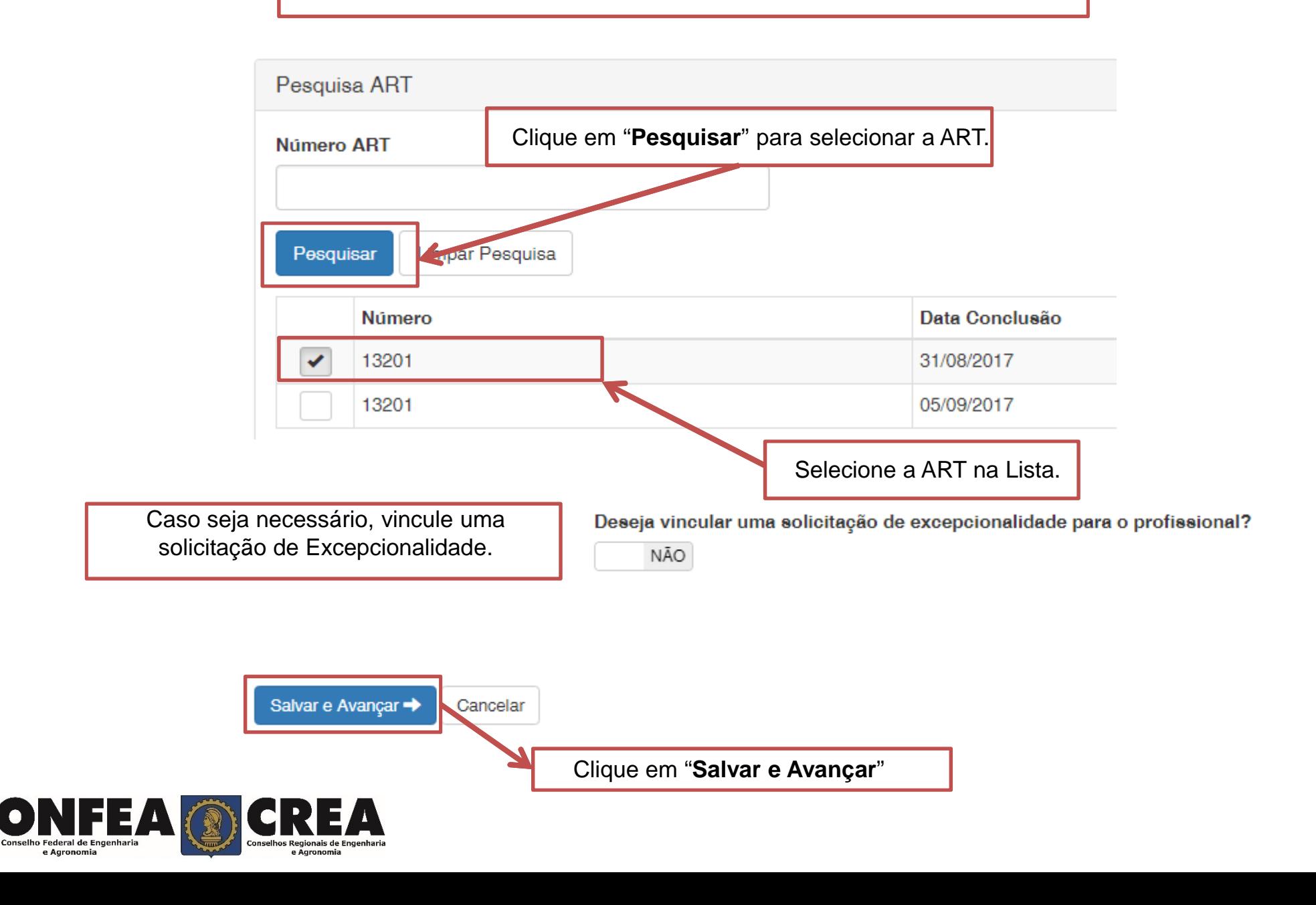

Alteração Contratual - Anexo(s)

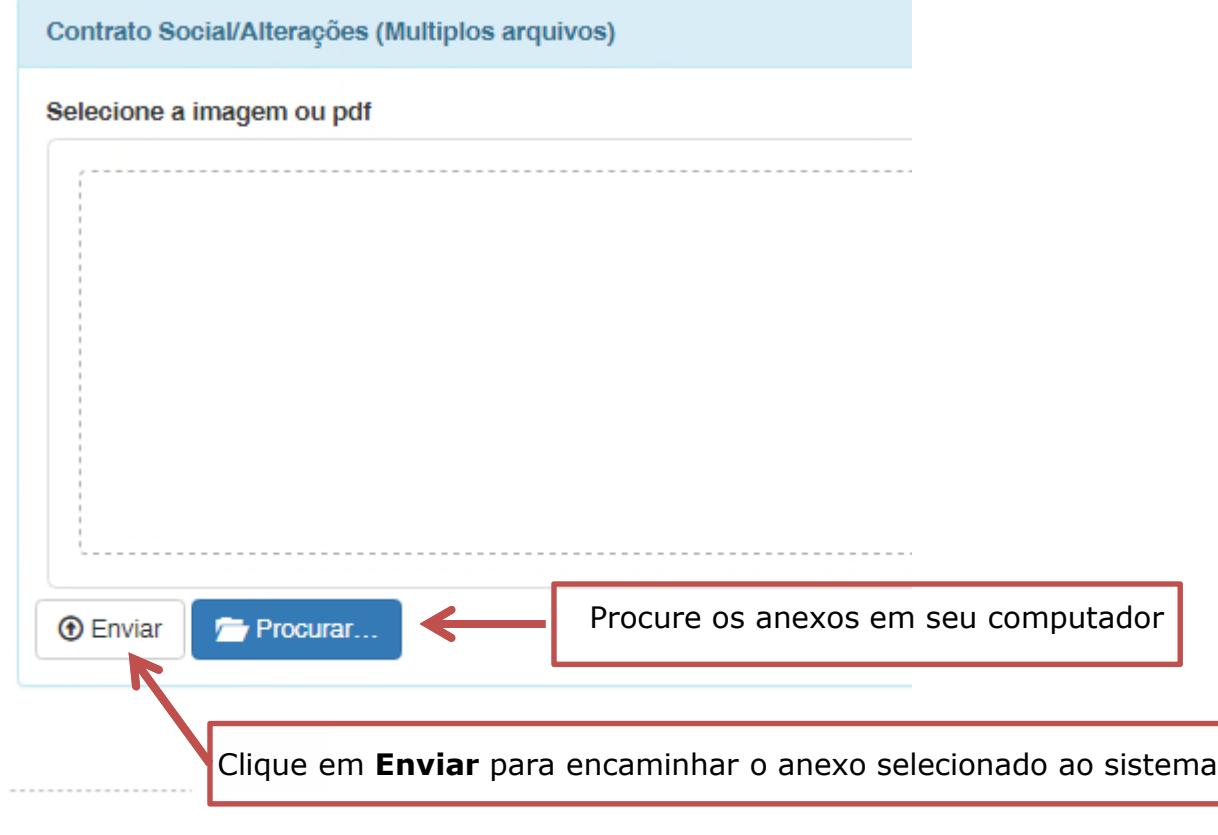

Salvar e Avançar →

Agora Clique sobre **Salvar e Avançar** para selecionar a forma de validação da documentação.

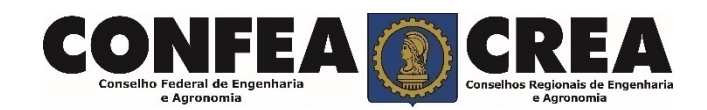

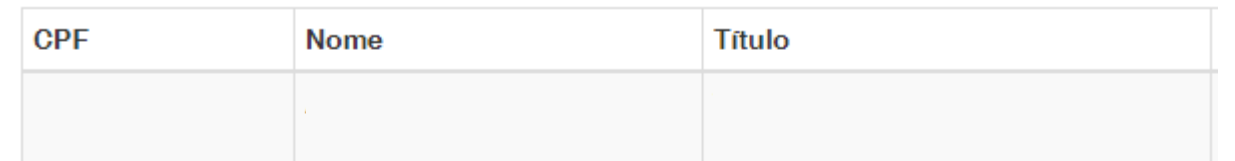

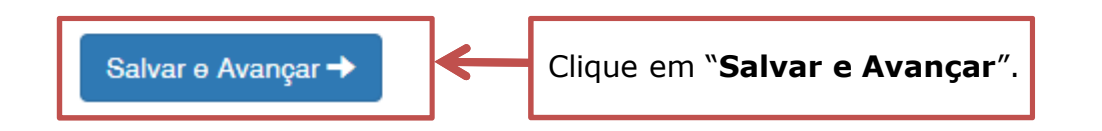

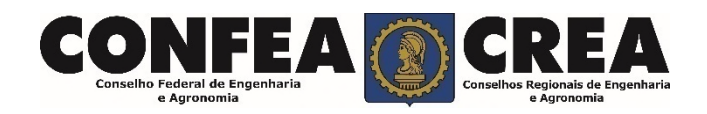

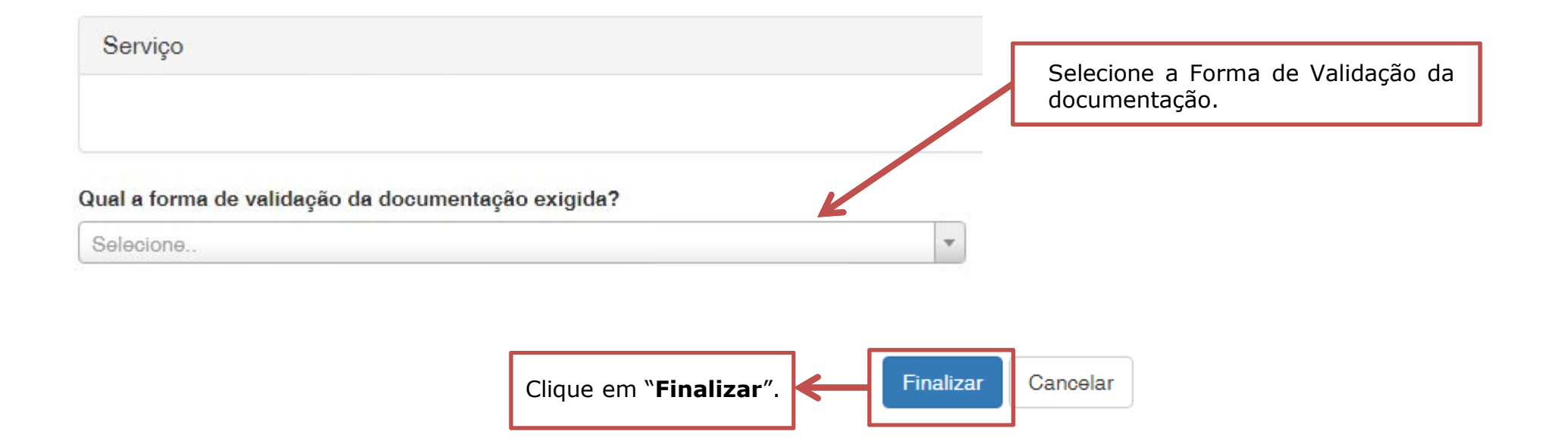

O Operação realizada com sucesso!

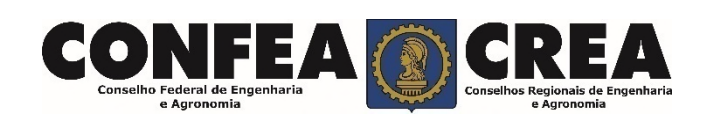

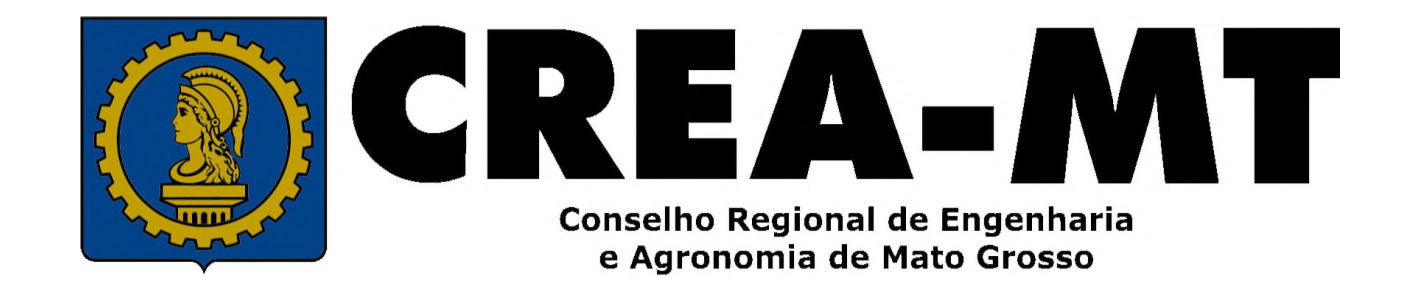

(65) 3315-3000 / 0800-647-3033

www.crea-mt.org.br

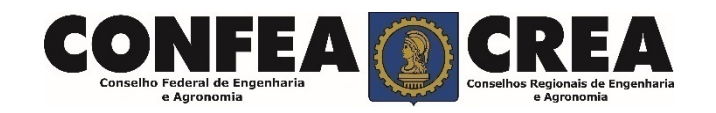